# **TPL** *m*

# **Hand Program Manual**

# BIRDY WPs-r2

Firmware: Version 1.00.6

For service and support please contact

your local reseller on TPL directly on

## 1300 001 875, email

## service@tplsystems.com.au

Please note that all features in this manual may not be available depending on the program settings.

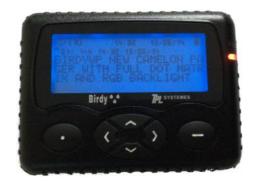

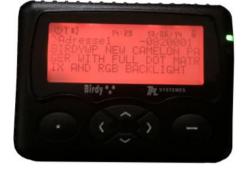

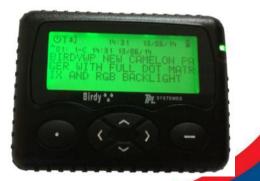

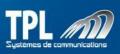

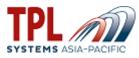

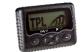

#### BIRDY WPs-R2 presentation

#### 1. Mechanical presentation

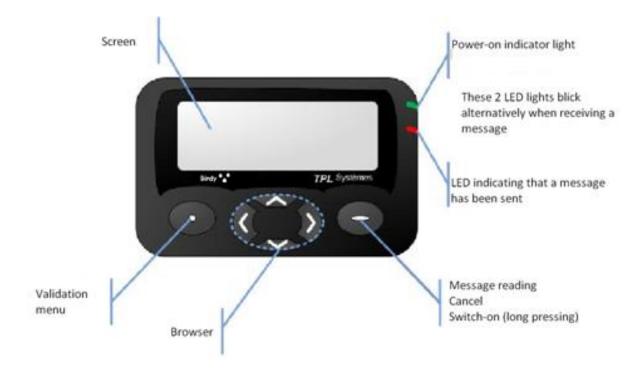

#### 2. Icons description

| Ψ̈́                     | Power-on indicator light |   | Alert message in memory |
|-------------------------|--------------------------|---|-------------------------|
| (ل)                     | Active ringtone          | ÷ | Read alert message      |
| $\mathbf{\hat{\omega}}$ | Programmed alarm clock   | Ē | Battery level           |

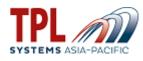

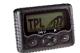

#### 3. Symbol description

According to the chosen menu, keys may have different meanings. That's the reason why a symbol is displayed above the keys on the screen in order to give the meaning of the keys.

| Symbol               | Description                                       |  |  |
|----------------------|---------------------------------------------------|--|--|
| $\checkmark$         | The key relates to the « validation » function    |  |  |
| ×                    | The key relates to the « cancellation » function  |  |  |
| 1                    | The key relates to the « sound testing » function |  |  |
| $\uparrow\downarrow$ | Possible use of keys ▼ and ▲                      |  |  |
| < >                  | Possible use of keys ◀ and ►                      |  |  |

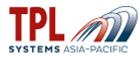

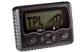

#### 4. To enter Hand Programing Mode

#### 1. Press key 💽

2. Simultaneously press the C keys and you will get the capcode screen:

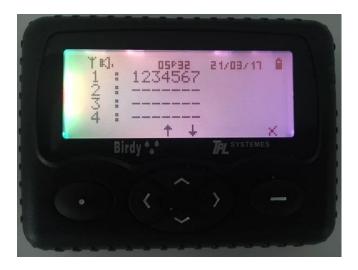

3. When you see the above screen simultaneously press and hold the **()** Keys until you see the below screen:

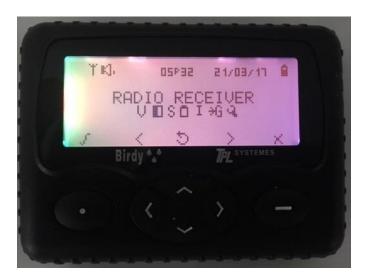

4.Use the **()** Keys to move between the options." <sup>W</sup> "is "Radio Receiver" and "I" is "Identities (Capcodes)":

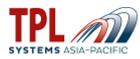

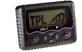

#### 5. Identities management (Capcode) «I »

3. Press key **O** to select "I" from the hand program menu and you will see the below screen:

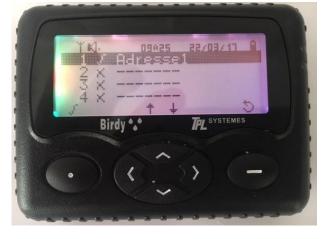

- 4. Press key Sto select Capcode
- 5. Press key to access the Capcode to change or enable
- 6. Press key Sor ( ) to change the Capcode
- 7. Press key ot confirm

#### 6. Frequency and baud rate management «<sup>₩</sup>»

1. Press key  $\odot$  to select "  $\checkmark$  " from the hand program menu and you will see the below screen:

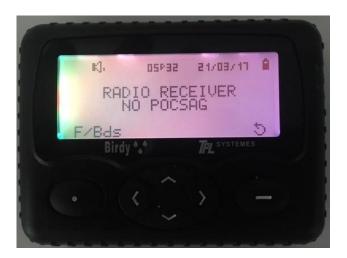

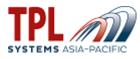

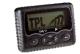

Press key 
to select "F/Bds" and you will see the below screen:

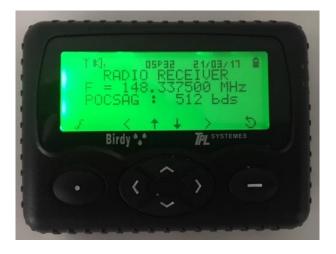

- 4. Press key **( )** to select the number to change on the frequency
- 5. Press key to change the numbers from 0-9
  6. Press key to move between the numbers and change as required with the keys
  7. Press key to move from the frequency to the baud rate and use keys to change
- Press key 
  to confirm the change and then the 
  key to exit.

#### 7. Other menu items

- Version « 🖬 »
  - 1. Press key 
    to access menu

  - Press key () to go to the technical menu
     Press key () to go the menu VERSION and check the version

#### 

- LCD contrast « » 1. Press key to access menu
  - 2. Press key **()** to go to the technical menu
  - 3. Press key (1) to go to the LCD CONTRAST and check
  - 4. Press key (1) to manage contrast
  - 5. Press key to confirm

#### Serial number « 🖁 »

- 1. Press key 
  to access menu
- 2. Press key ( ) to go to the technical menu
- 3. Press key (1) to go to the SERIAL NUMBER and check

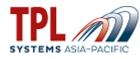

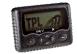

### • Battery level « D »

- 1. Press key 
  to access menu
- Press key (1) to go to the technical menu
   Press key (1) to go to the BATTERY LEVEL and check
- Autotest « 🖷 » •
  - 1. Press key 
    to access menu
  - 2. Press key () to go to the technical menu
  - 3. Press key ( ) to go to the AUTOTEST
  - 5. Press key o to confirm